# YouTestMe

### Automating the Integration with AGILE and Allow Updating User Profiles when Importing CSV Files

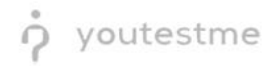

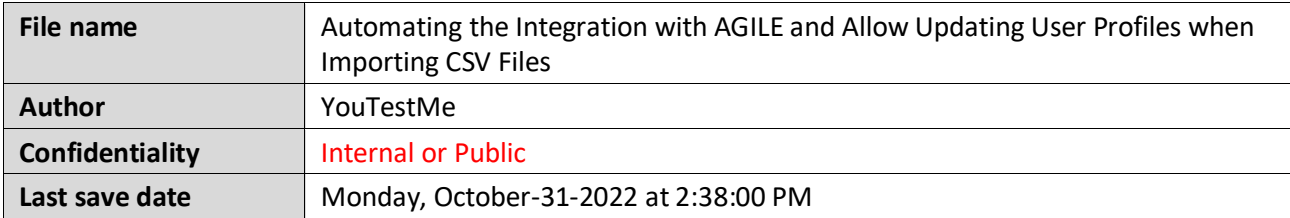

#### **Table of Contents**

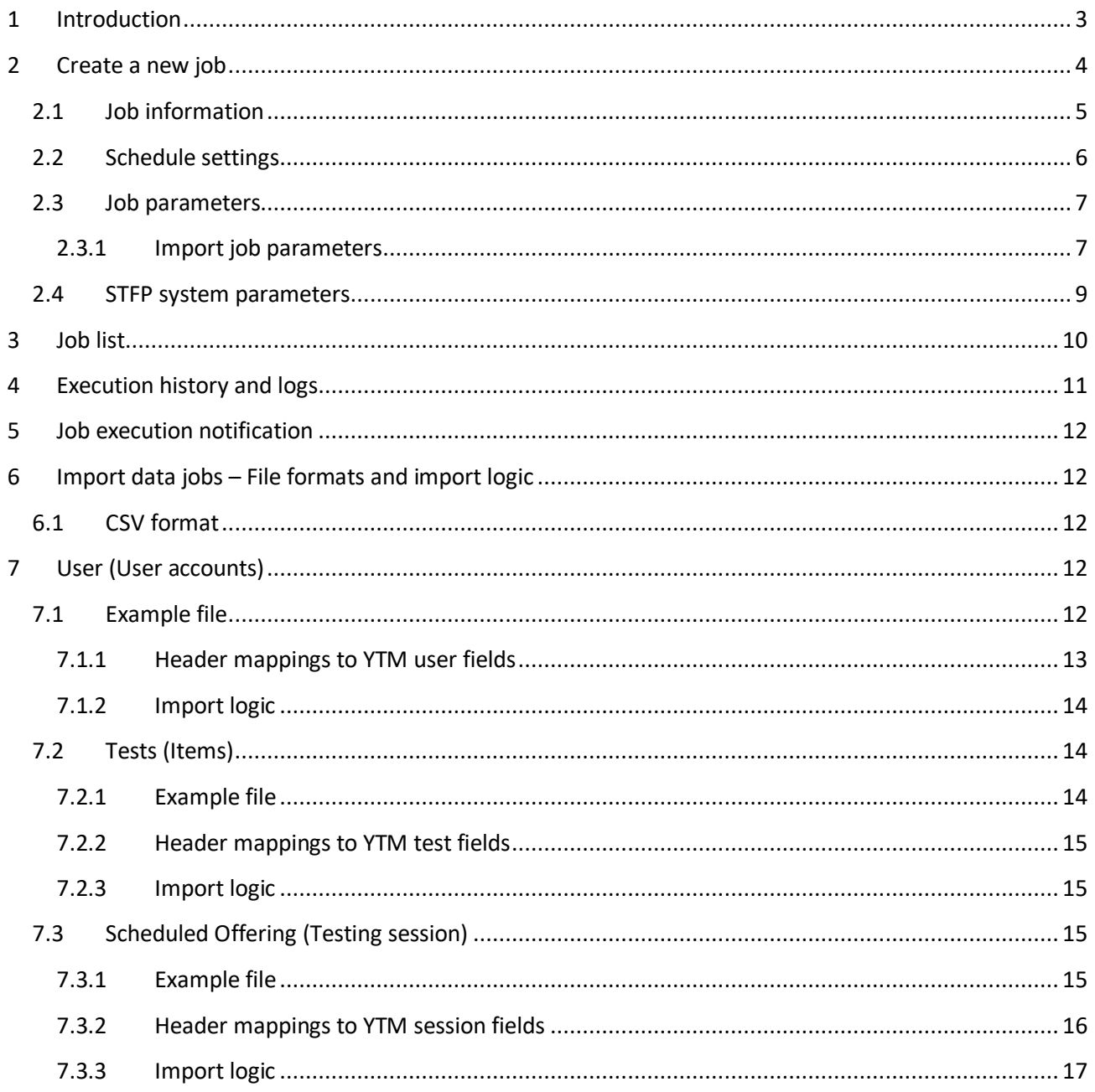

#### youtestme ġ

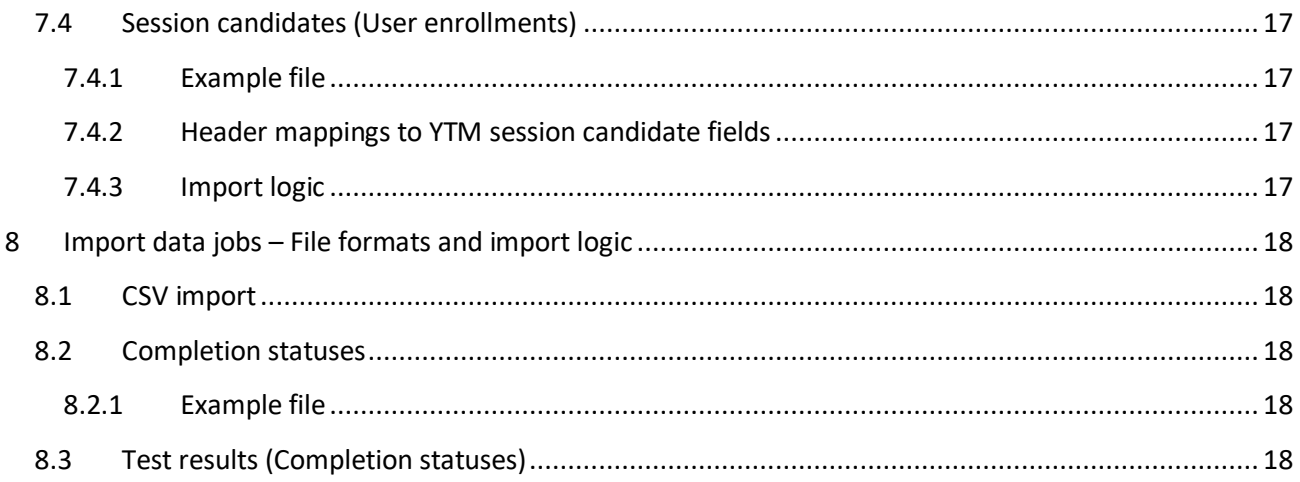

#### <span id="page-2-0"></span>1 Introduction

This document will explain how to create a job that will be repeated periodically to automate your work and import or export data.

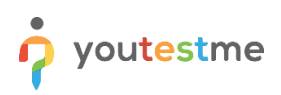

#### <span id="page-3-0"></span>**2 Create a new job**

Navigate to the **Settings** icon and choose the **Settings and customization** option.

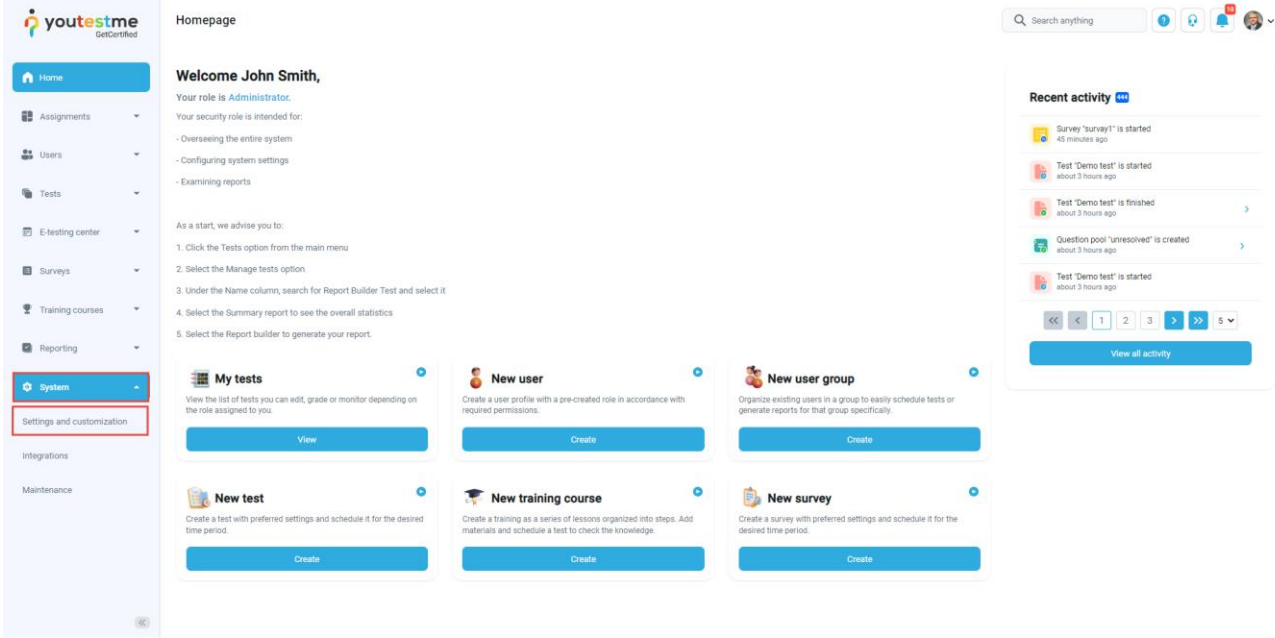

- 1. Click on the **Jobs scheduler** tab.
- 2. Click on the **New job** button.

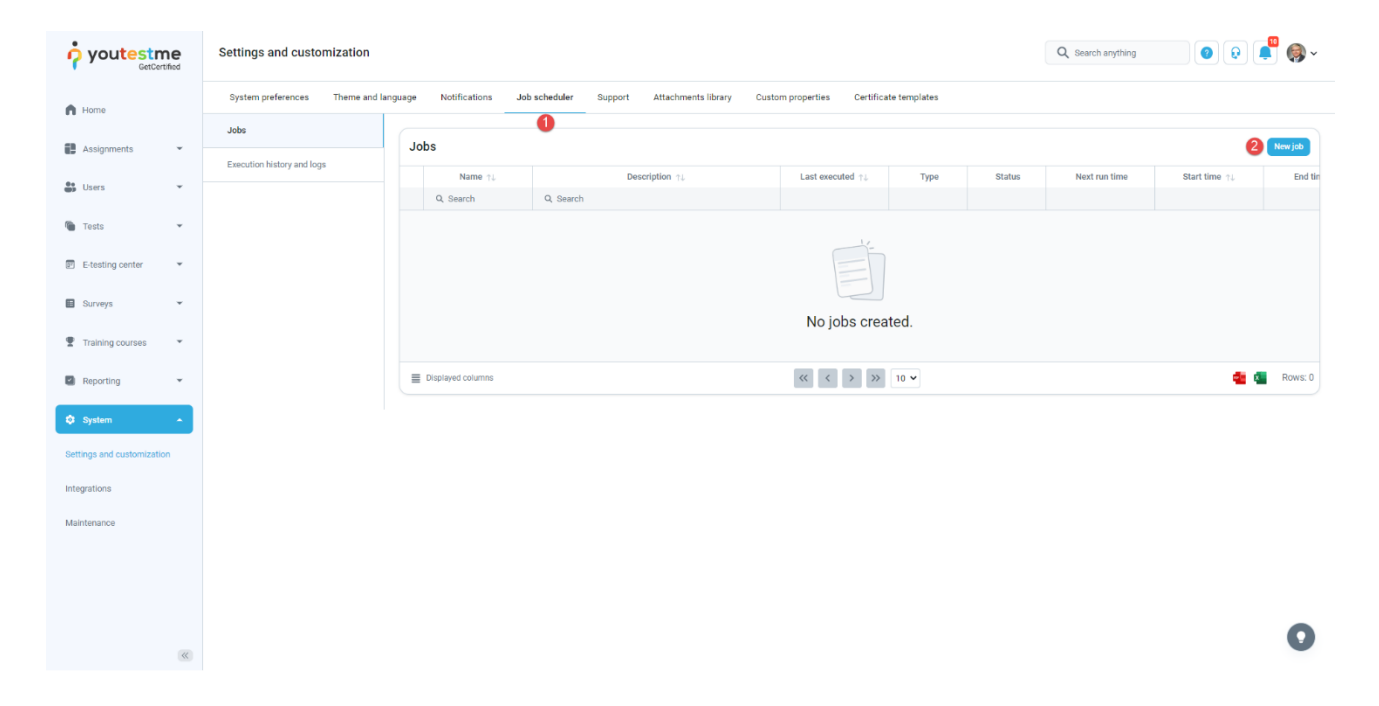

A dialog will appear to enter all the necessary information to create and schedule a new job.

New job dialog consists of the following three sections:

- 1. **Job information** General information about the job, including type, name, and description.
- 2. **Schedule settings** Parameters of the schedule, start time, end time, repeat interval, and the number of repeats.
- 3. **Job parameters** Specific job parameters related to the type of job.

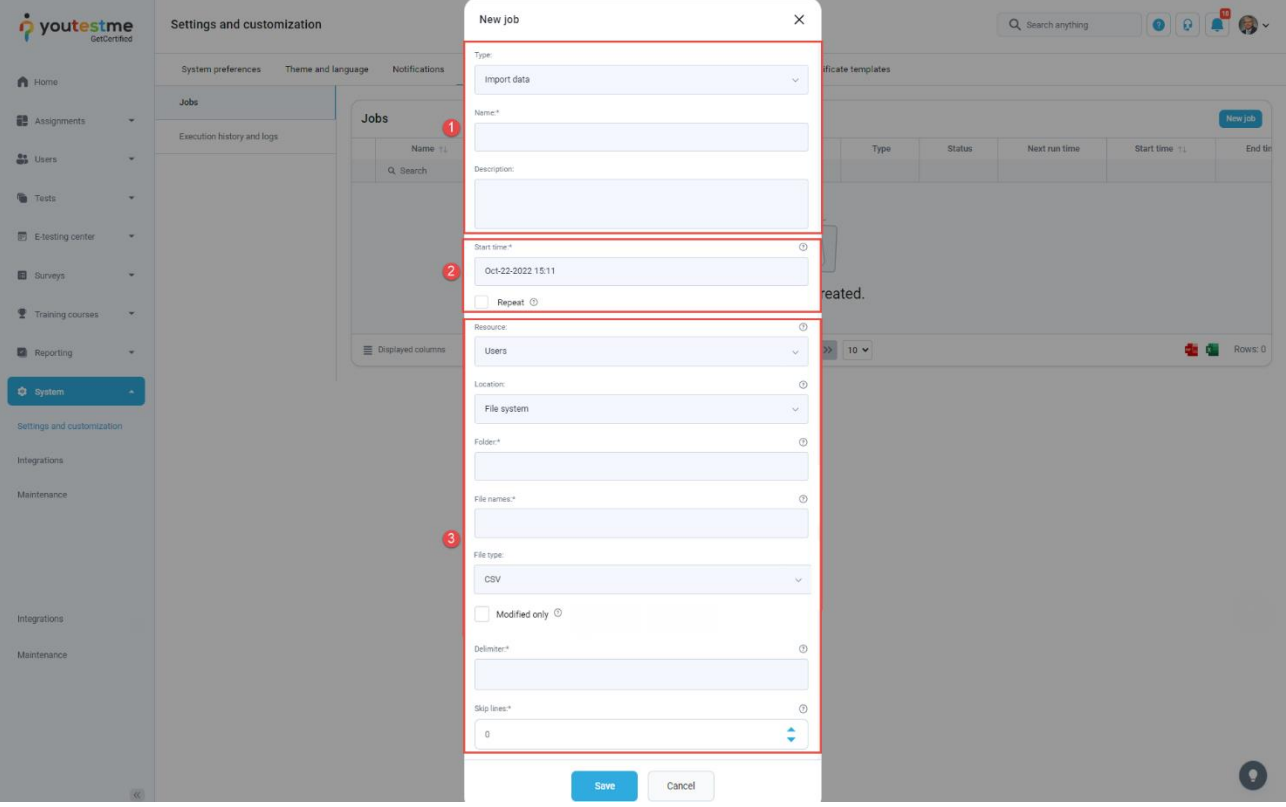

#### <span id="page-4-0"></span>**2.1 Job information**

This part of the dialog is the same for each job regardless of the type you choose.

- 1. Choose whether you want to import or export data.
- 2. Enter the job name.
- 3. Optionally enter the job description.

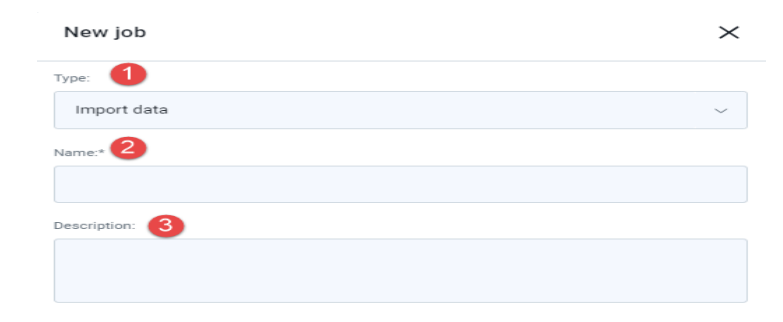

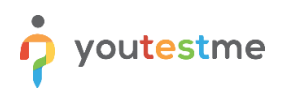

#### <span id="page-5-0"></span>**2.2 Schedule settings**

This part of the dialog is the same for each job regardless of the type you choose.

- 1. Choose the start time, the time when the job will execute for the first time. If the chosen start time is in the past, the first execution will occur next time according to schedule (multiply of the repeat interval if job repeats) or will not occur if the job does not repeat.
- 2. Check the **Repeat** option to repeat the job periodically in equal time intervals after the start time. If it is unchecked job will execute only once at the start time.
- 3. Check the **Repeat forever** option to repeat the job indefinitely or until the end time if specified.
- 4. If **Repeat forever** is unchecked, chose the number of repeats after the first job execution at the start time. If you choose three times, the job will be repeated three times in equal intervals after the start time and executed four times in total.
- 5. Optionally, choose the **End time**. After the chosen time, the job will no longer execute, even if there are remaining repeats.
- 6. Specify the **Repeat interval**, the time between two consecutive job executions. It could be at least 1 minute.

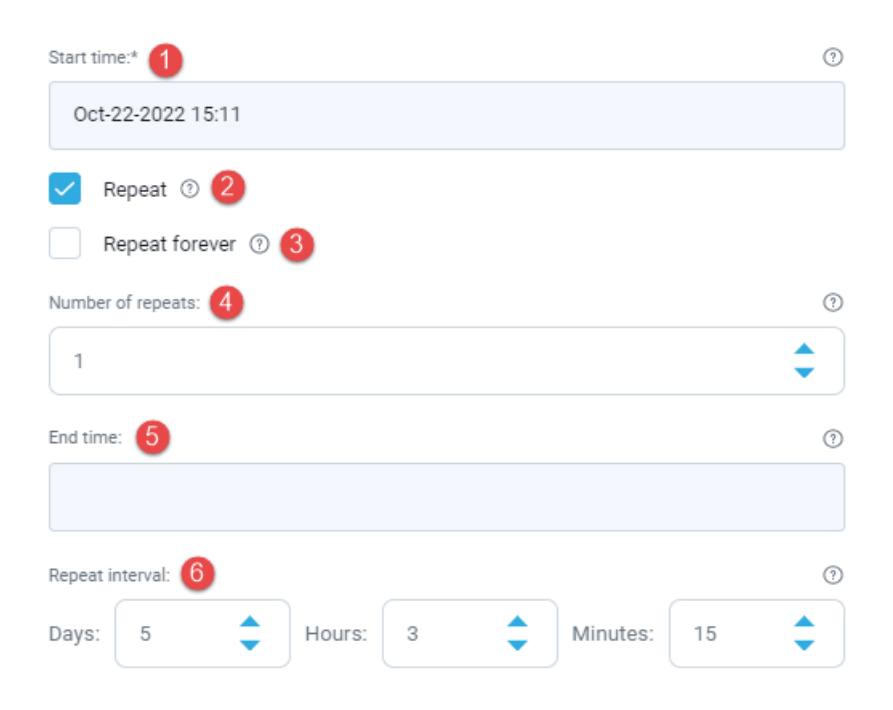

#### <span id="page-6-0"></span>**2.3 Job parameters**

#### <span id="page-6-1"></span>**2.3.1 Import job parameters**

To create a new **Import data job**, do the following:

- 1. Choose the type of data to import. You can choose between:
	- a. Users (User accounts)
	- b. Tests (Items)
	- c. Testing sessions (Scheduled offerings)
	- d. Session candidates (User enrollments)
- 2. Choose the **Location** from which the files with data will be imported:
	- a. Choose **File system** to import data from files located in the folder on the server's file system.
	- b. Choose "SFTP server" to import data from files located in the SFTP server folder. For the
	- c. SFTP server, additional parameters have to be specified.
- 3. Enter the absolute path to the folder in the chosen location to import files from.
- 4. Enter the regex expression to match the names of the files to import from the folder. For example, the regex expression **Users\_.\*\.csv** will match all the files whose name starts with **Users\_** with the **.csv** extension.
- 5. The only supported File type currently is **CSV**.
- 6. Check the **Modified only** option to import only files created or modified after the previous job execution, or leave it unchecked to import all files from the folder satisfying the **File names** regex expression.
- 7. Enter the character to use for separating entries in the CSV file.
- 8. Enter the number of lines in the CSV file to skip before reading. Usually, it is set to one to skip the first line, which represents the header.

## youtestme

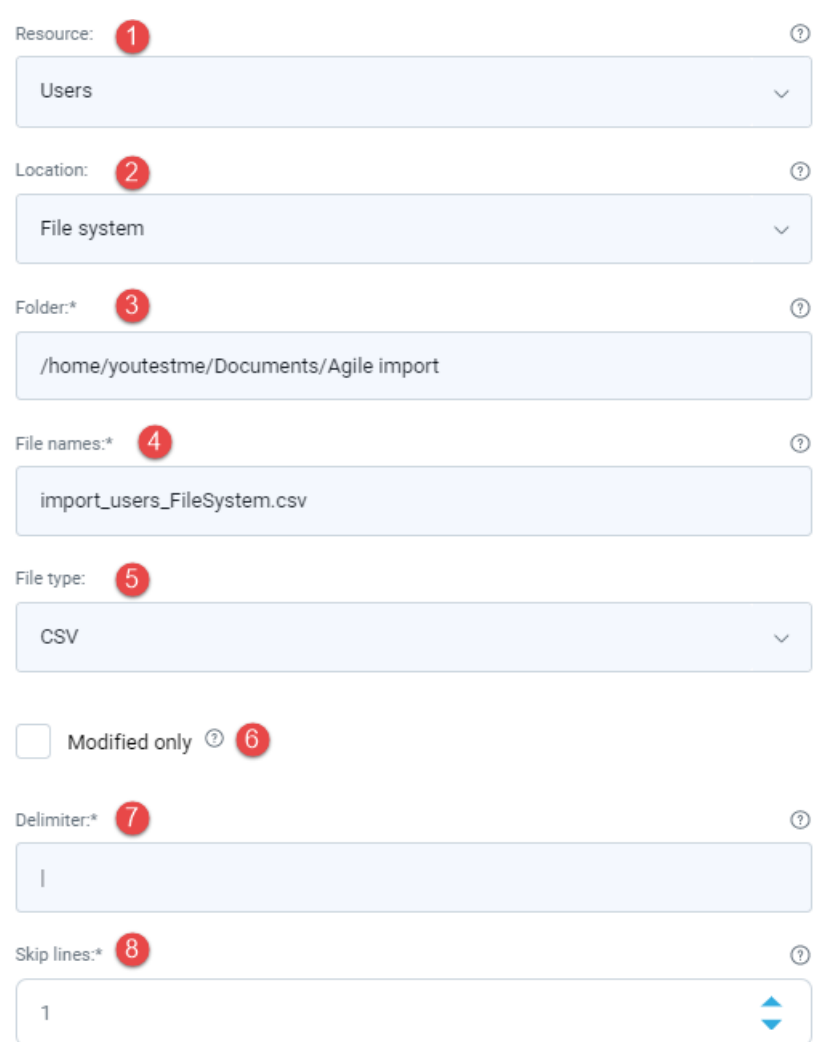

- 1. Choose the type of data to export referred to as **Resource**. Currently, only the **Test results** (Completion statuses) option is available.
- 2. Check **Modified only** to export only records created or modified after the previous job execution. Otherwise, all records will be exported.
- 3. Choose the **Location** from which the files with data will be imported:
	- a. Choose the **File system** to export the file to the folder located on the server's file system.
	- b. Choose **SFTP server** to export the file to the SFTP server folder. For the SFTP server, additional parameters have to be specified.
- 4. Enter the absolute path to the folder in the chosen location to export data to.
- 5. Enter the file name prefix of the file to export. The name of the exported file will be in the format: #{file\_name}\_#{timestamp}.#{file\_type\_extension}.
- 6. The only supported File type currently is the CSV. 7. Enter the character to use for separating entries in the CSV file.

## youtestme

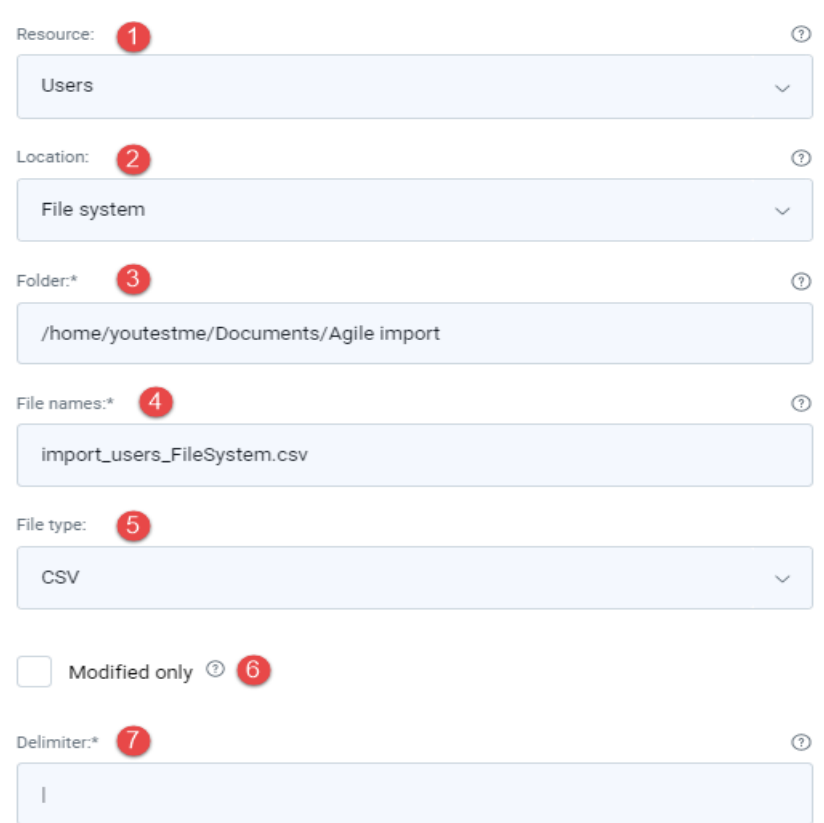

#### <span id="page-8-0"></span>**2.4 STFP system parameters**

Choose the "SFTP server."

- 3. Enter the hostname of the SFTP server.
- 4. Enter the port of the SFTP server.
- 5. Enter the username of the SFTP server user.
- 6. Enter the password of the SFTP server user.

The rest of the options are the same for each location and type.

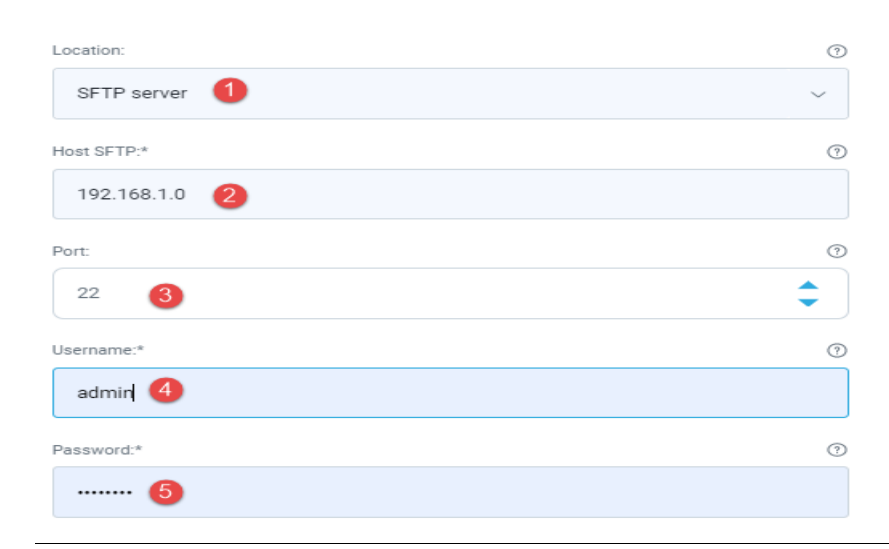

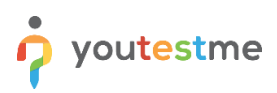

#### <span id="page-9-0"></span>**3 Job list**

Once you create a Job, you will see it in the table where all created jobs are saved and details about each. For each job listed in the table, the following actions can be executed:

- 1. Execute the job immediately, disregarding the current schedule.
- 2. Preview complete execution history and logs of a job.
- 3. Edit job.
- 4. Use the previously created job as a template, so you can change only a few pieces of information and save it as a new job.
- 5. Delete the job.

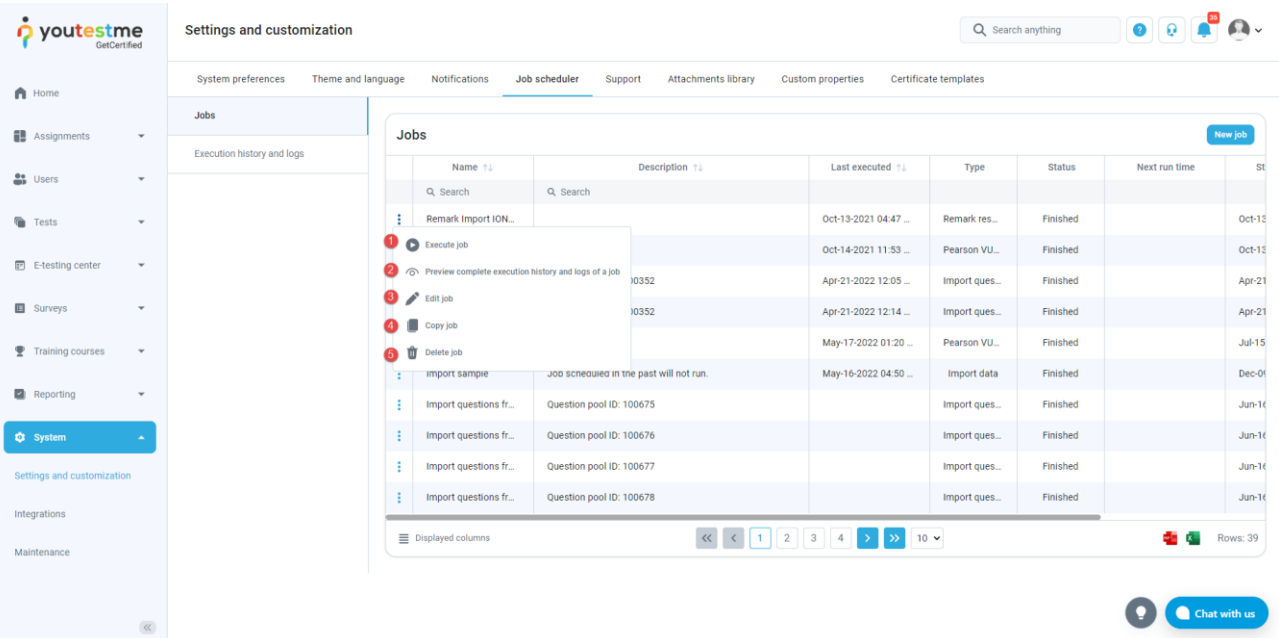

#### <span id="page-10-0"></span>**4 Execution history and logs**

To preview the complete execution history and logs for all jobs in the system:

- 1. Click on the "Execution history and logs" to see the details about executed jobs.
- 2. See the job type.
- 3. See the time when the job is executed.
- 4. See the number of errors that occurred during the execution.
- 5. Preview a log.

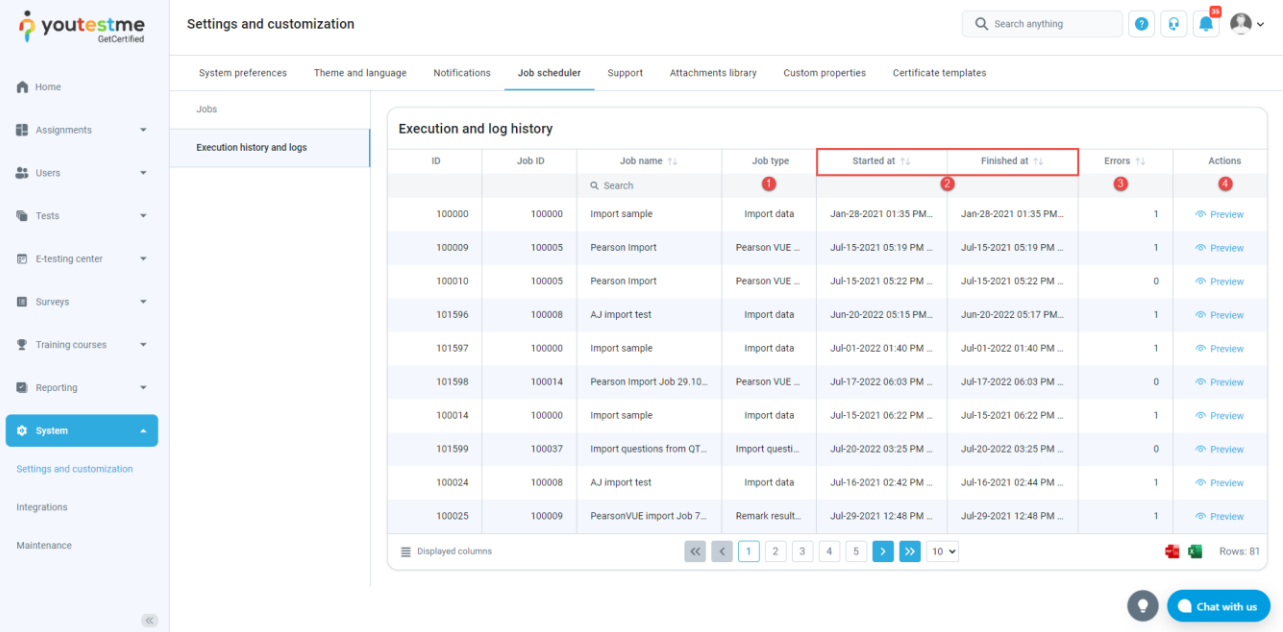

#### <span id="page-11-0"></span>**5 Job execution notification**

After each job execution, the system administrators will receive the notification. To ensure that the system administrator will receive the notification, you need to enable it under the **Notifications** tab. Click the **Notifications** tab, select the "Job executed" notification and enable it.

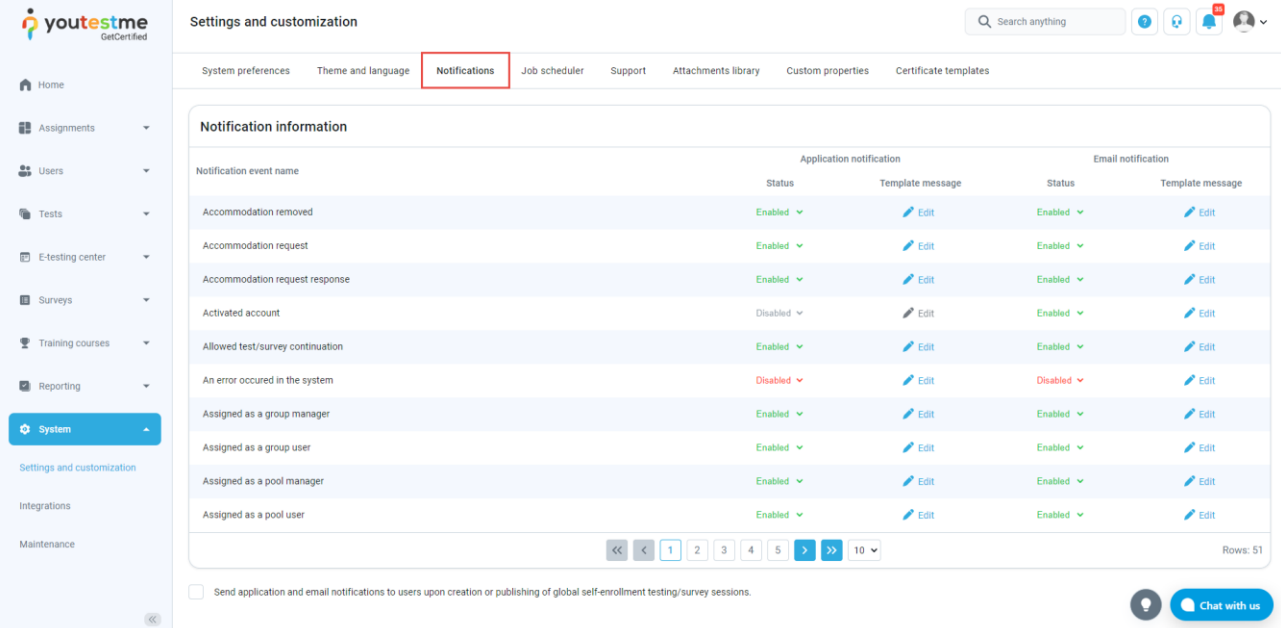

#### <span id="page-11-1"></span>**6 Import data jobs – File formats and import logic**

#### <span id="page-11-2"></span>**6.1 CSV format**

The first line represents the header specification. Set **Skip lines** to one to skip the headers line. Line entries are separated with the **|** delimiter. Set **Delimiter** to **|** to parse the entries.

#### <span id="page-11-3"></span>**7 User (User accounts)**

#### <span id="page-11-4"></span>**7.1 Example file**

EXTERNAL\_PERSON\_KEY|USER\_ID|EMPLID|FIRSTNAME|MIDDLENAME|LASTNAME|EMAIL|INSTITUTION\_R OLE|DEPARTMENT|AFFILIATION|PHONE|SUPER|DATA\_SOURCE\_KEY|AVAILABLE\_IND|opt\_pki1|opt\_pki2| opt\_pki3

Tester08262020|12345|54321|SHAWN|T|TESTER|tester@dodiis.mil|student|Customer|Government|123 -456-7890|D014834|AGILE|Y|Test1|Test2|Test3

#### <span id="page-12-0"></span>**7.1.1 Header mappings to YTM user fields**

 $\overline{a}$ 

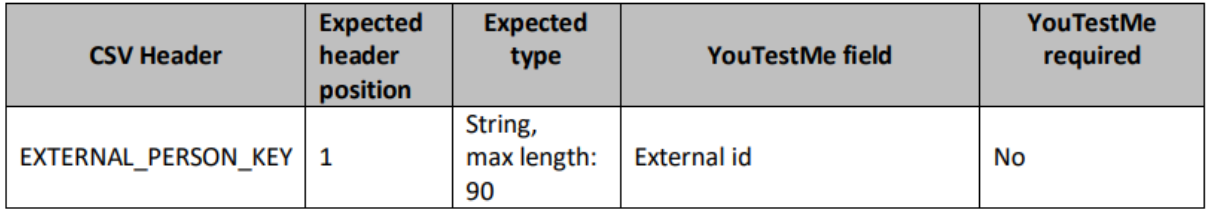

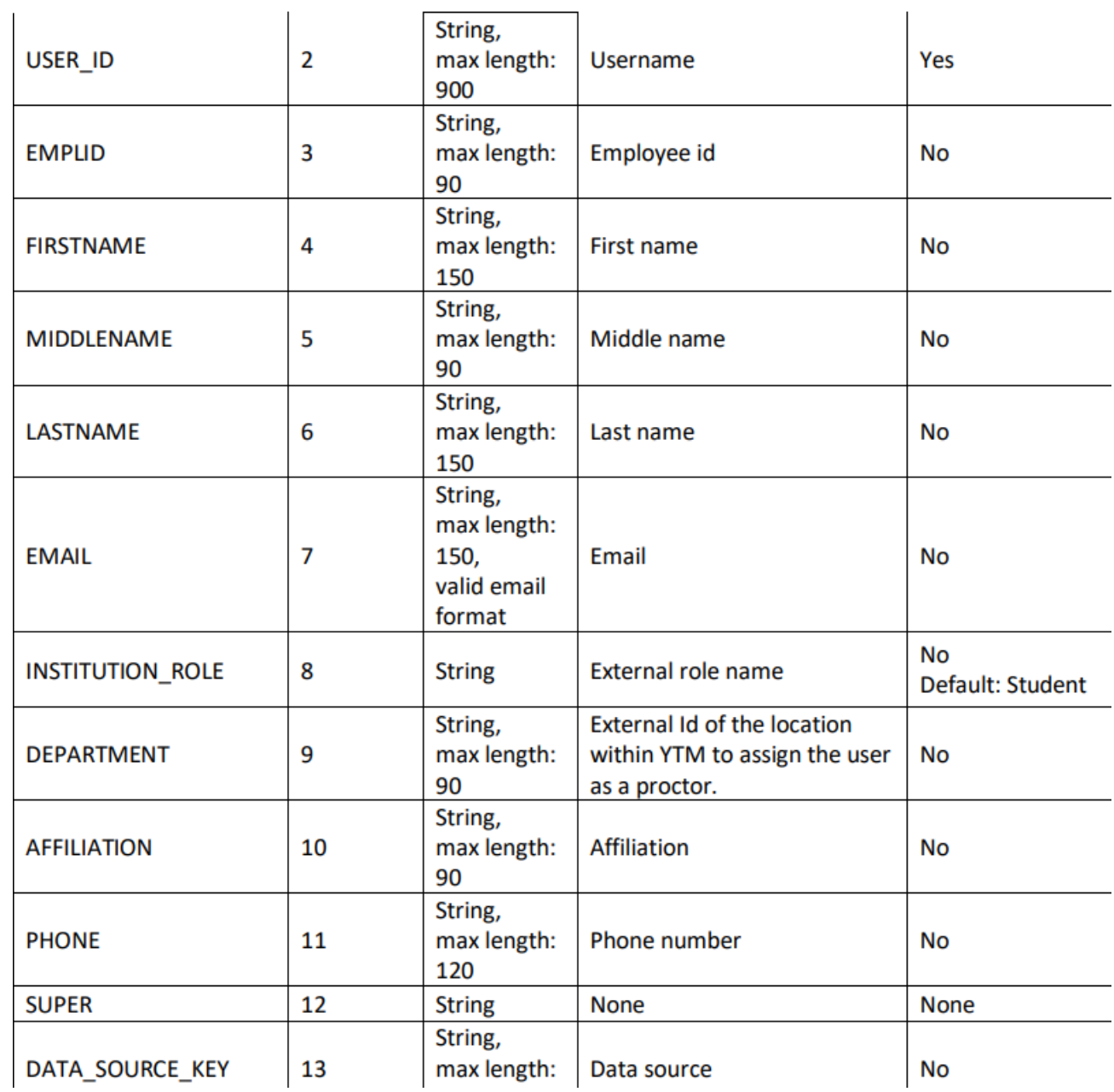

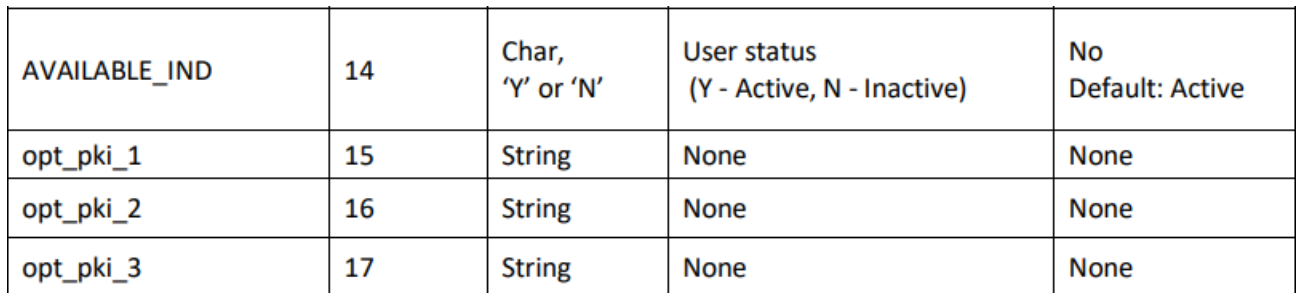

#### <span id="page-13-0"></span>**7.1.2 Import logic**

For every parsed line from the CSV file:

- 1. The system checks the existence of the YTM user account for the CSV record based on the EXTERNAL\_PERSON\_KEY's value mapped to the External Id of the YTM user account. If the YTM account exists, it will be updated. If not, a new user account will be created.
- 2. The YouTestMe account will be created or updated based on the processed CSV record and mapping between the CSV header (CSV Header) and the YouTestMe user account field (YouTestMe field) provided in the table above. In other words, EXTERNAL\_PERSON\_KEY maps to the YTM user account's External Id field, USER\_ID maps to the YTM user account's username field, etc.
- 3. Based on the DEPARTMENT header's value, the corresponding YTM user account will be assigned as a proctor to the YTM location, which External Id is equal to the DEPARTMENT header's value. If such a location doesn't exist, the new location will be created with External Id and name equal to the DEPARTMENT header's value.

#### <span id="page-13-1"></span>**7.2 Tests (Items)**

#### <span id="page-13-2"></span>**7.2.1 Example file**

COURSE\_ID|COURSE\_NAME|PRIMARY\_EXTERNAL\_NODE\_KEY|CLASSIFICATION|DATA\_SOURCE\_KEY Test-08-26-2020|Test Course For YouTestMe|Customer|Unclassified|AGILE

#### <span id="page-14-0"></span>**7.2.2 Header mappings to YTM test fields**

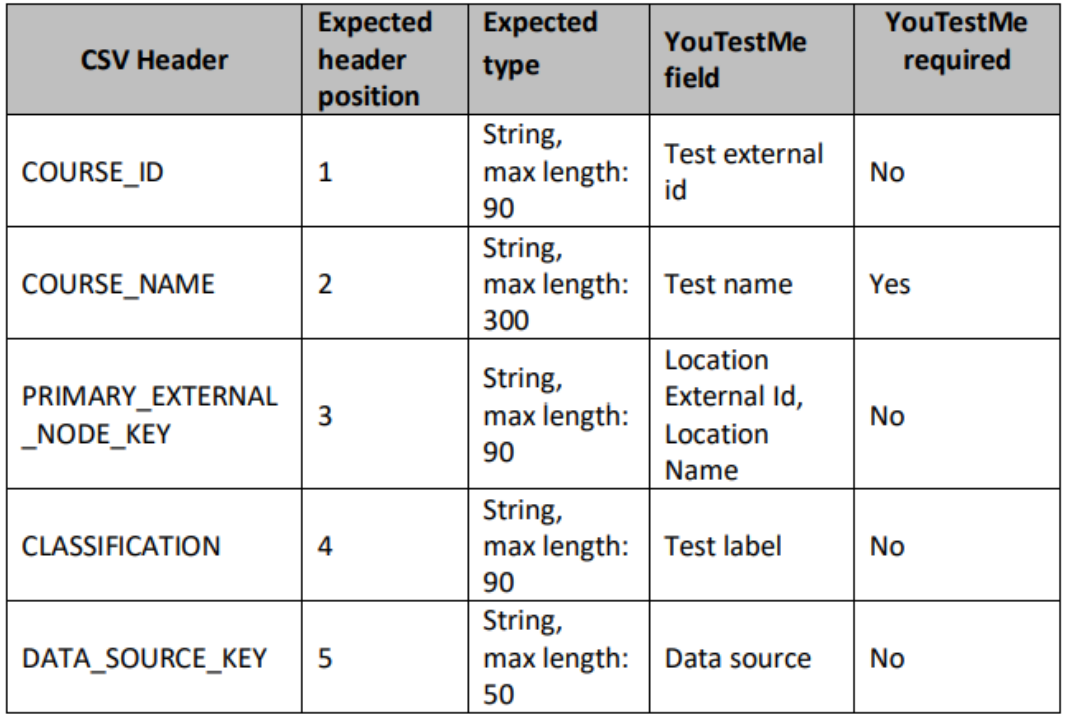

#### <span id="page-14-1"></span>**7.2.3 Import logic**

For every parsed line from the CSV file:

- 1. The system checks the YTM test's existence for the processed CSV record based on the COURSE\_ID's value mapped to the YTM test's External Id. If the YTM test exists, it will be updated. If not, a new test will be created.
- 2. The YouTestMe test will be created or updated based on the processed CSV record and the mapping between the CSV header (CSV Header) and the YouTestMe test field (YouTestMe field) provided in the table above. In other words, COURSE\_ID maps to the YTM test's External Id field, COURSE\_NAME maps to the YTM test's name field, etc.
- 3. The new YTM testing location will be created with an External Id and Name equal to the PRIMARY\_EXTERNAL\_NODE\_KEY's value if the testing location with that External Id doesn't exist.

#### <span id="page-14-2"></span>**7.3 Scheduled Offering (Testing session)**

#### <span id="page-14-3"></span>**7.3.1 Example file**

EXTERNAL\_COURSE\_KEY|COURSE\_ID|PRIMARY\_EXTERNAL\_NODE\_KEY|START\_DATE|END\_DATE|DATA\_SO URCE\_KEY

Test-08-26-2020|1769|Customer|20200901|20200901|AGILE

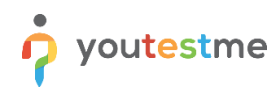

#### <span id="page-15-0"></span>**7.3.2 Header mappings to YTM session fields**

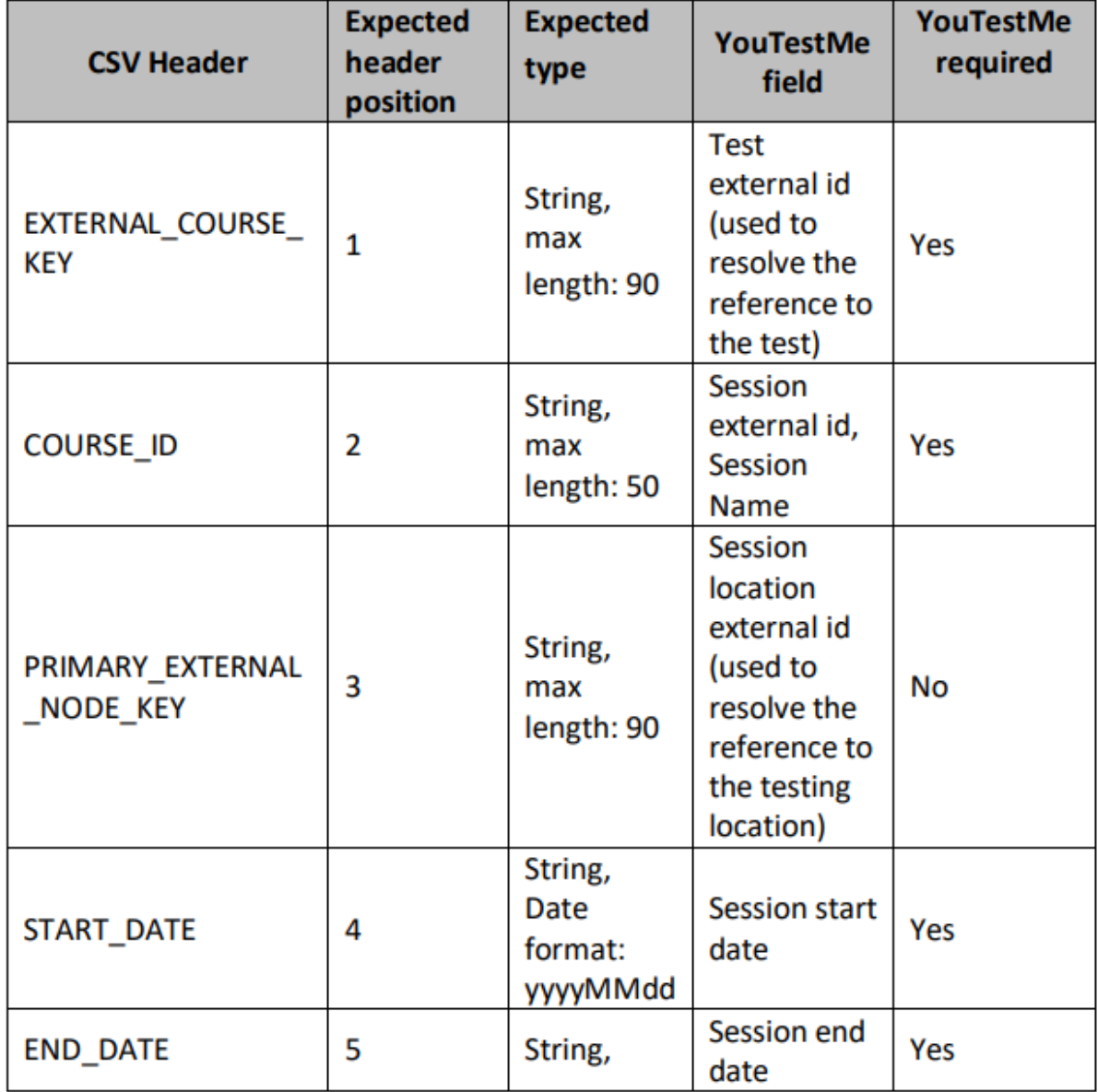

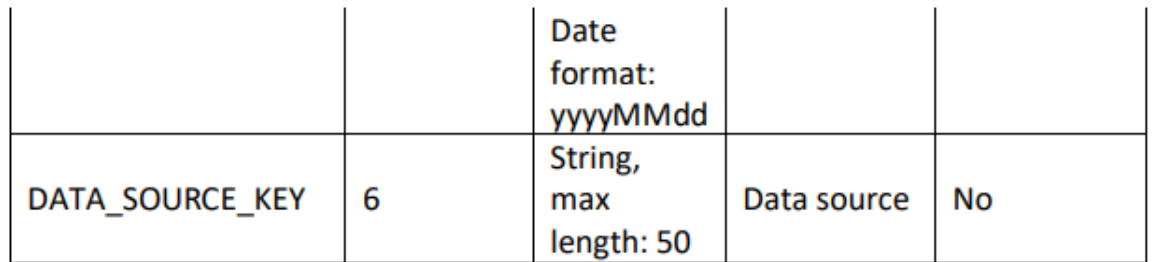

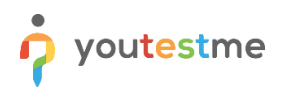

#### <span id="page-16-0"></span>**7.3.3 Import logic**

- 1. The system checks the YTM session's existence for the processed CSV record based on the COURSE\_ID's value mapped to the YTM session's External Id. If the YTM session exists, it will be updated. If not, a new session will be created. Test External Id field is not updatable.
- 2. The YouTestMe session will be created or updated based on the processed CSV record and the mapping between the CSV headers (CSV Header) and the YouTestMe session fields (YouTestMe field) provided in the table above. In other words, EXTERNAL\_COURSE\_KEY maps to the YTM session's Test External Id field, COURSE\_ID maps to the YTM session's External Id field and name, etc.
- 3. The new YTM testing location will be created with an External Id and Name equal to the PRIMARY\_EXTERNAL\_NODE\_KEY's value if the testing location with that External Id doesn't exist.

#### <span id="page-16-1"></span>**7.4 Session candidates (User enrollments)**

#### <span id="page-16-2"></span>**7.4.1 Example file**

COURSE\_ID|EXTERNAL\_PERSON\_KEY|DATA\_SOURCE\_KEY|AVAILABLE\_IND 1769|Tester08262020|Customer|Y

<span id="page-16-3"></span>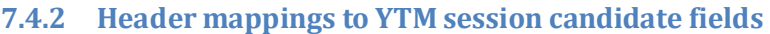

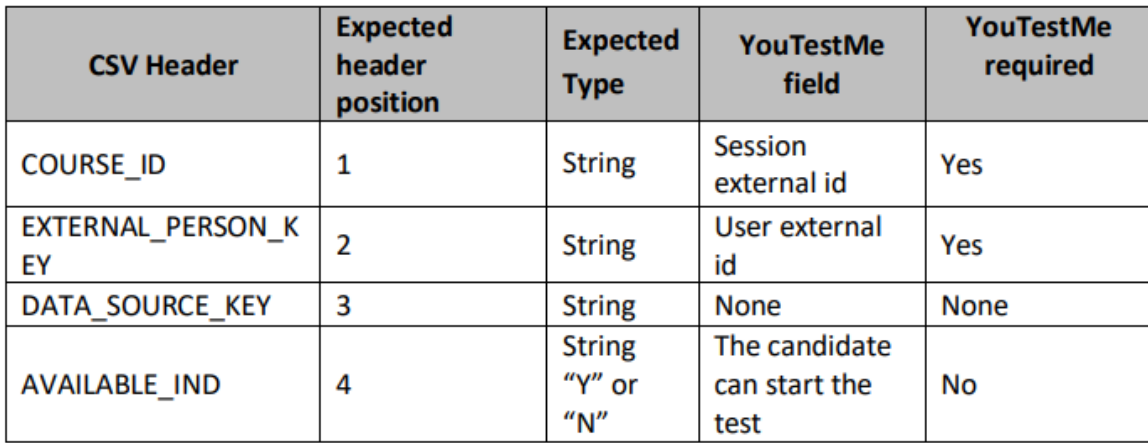

#### <span id="page-16-4"></span>**7.4.3 Import logic**

For every parsed line from the CSV file:

- 1. The system checks for the user enrollments CSV record if the YouTestMe user specified by EXTERNAL PERSON KEY is registered for the YTM session specified by COURSE ID. If yes, update the registration field for AVAILABLE IND. If not, a new registration will be created.
- 2. We assume that one user cannot be registered for two or more scheduled offerings of the same item at the same time since that is not supported for YTM tests and sessions. If the user is already registered for another session of the same item, the user will be unregistered and registered for the new one. If this case is not possible, we can treat this as an error, as we currently treat it.

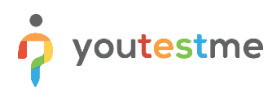

#### <span id="page-17-0"></span>**8 Import data jobs – File formats and import logic**

#### <span id="page-17-1"></span>**8.1 CSV import**

The first line represents the header. Line entries are separated with the "|" delimiter. Set "Delimiter" to "|" in as the export job parameter

#### <span id="page-17-2"></span>**8.2 Completion statuses**

#### <span id="page-17-3"></span>**8.2.1 Example file**

UserEPK|CourseEPK|StatusDate|Status Tester08262020|1769|20200902|Pass

#### <span id="page-17-4"></span>**8.3 Test results (Completion statuses)**

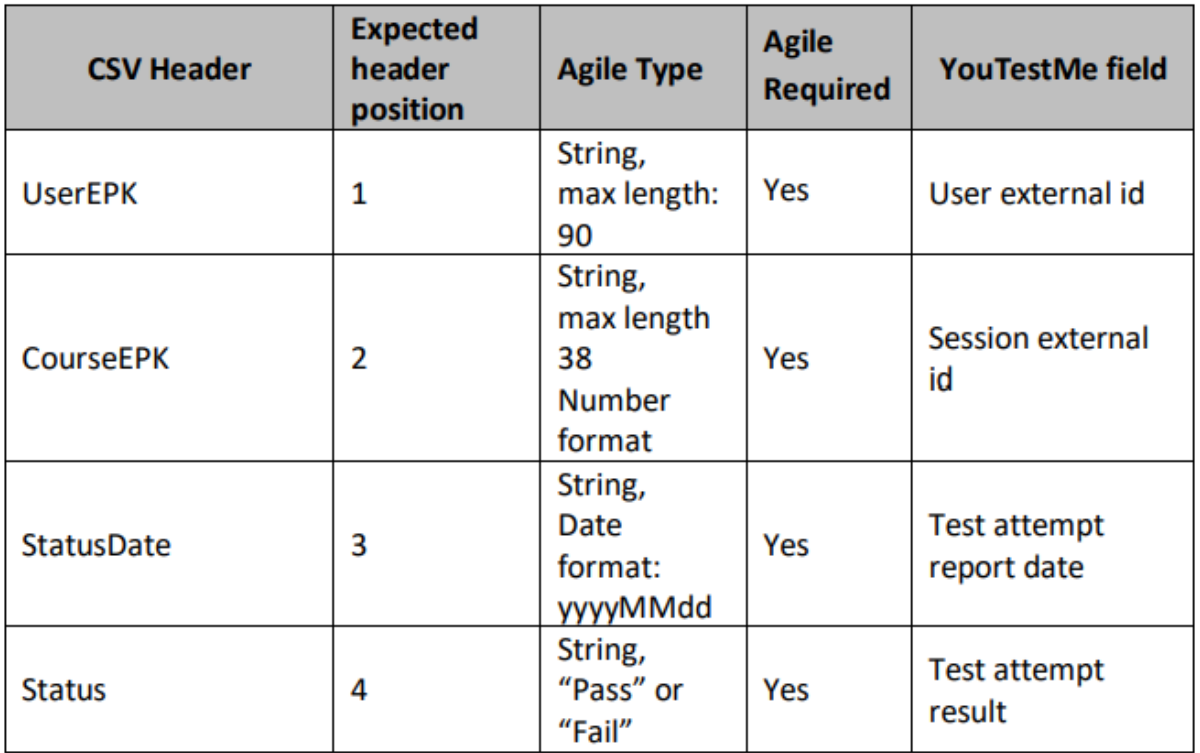